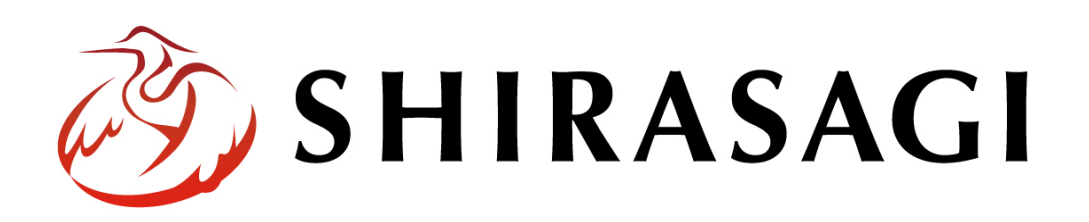

管理画面操作マニュアル「サイト複製機能」

v1.16.0 2022 年 9 月 30 日更新

## 目次

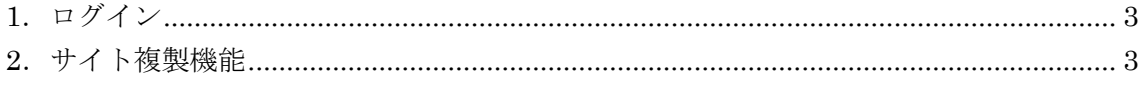

## <span id="page-2-0"></span>1.ログイン

サイト複製の操作には、その操作権限を持つアカウントでログインします。アカウント についての詳細は、管理者にお問い合わせください。

ログインについては、「管理画面操作マニュアル【ログイン・個人設定】」をご覧くださ い。

## <span id="page-2-1"></span>2.サイト複製機能

ここでは、サイトの複製機能について説明します。

(1) サイト一覧で[システム設定]をクリックします。

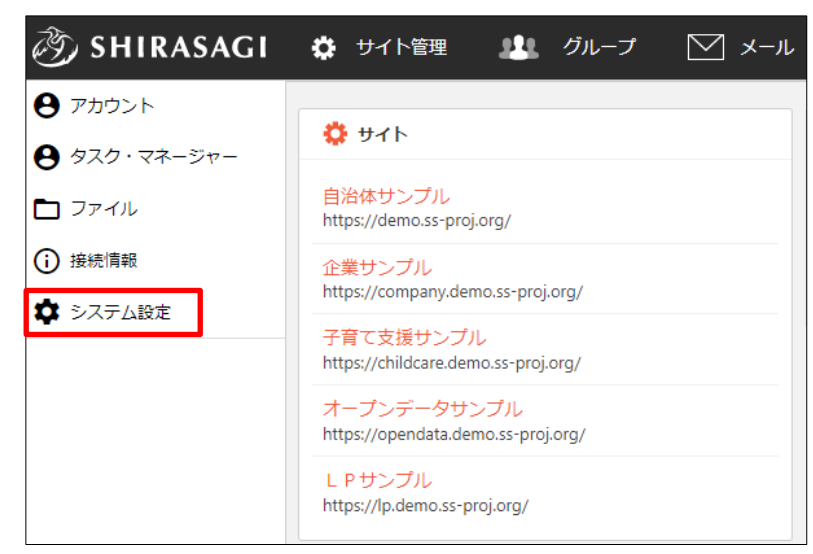

(2) 左メニューの[サイト複製]をクリックします。

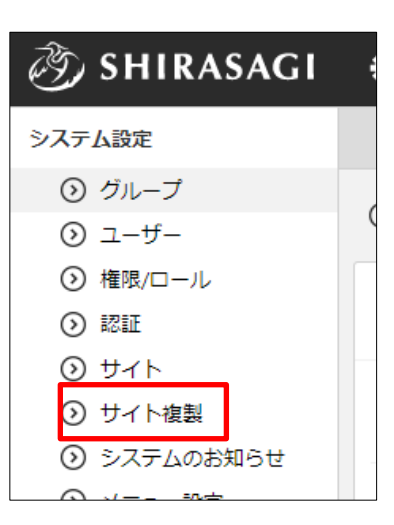

(3) 必要事項を入力します。

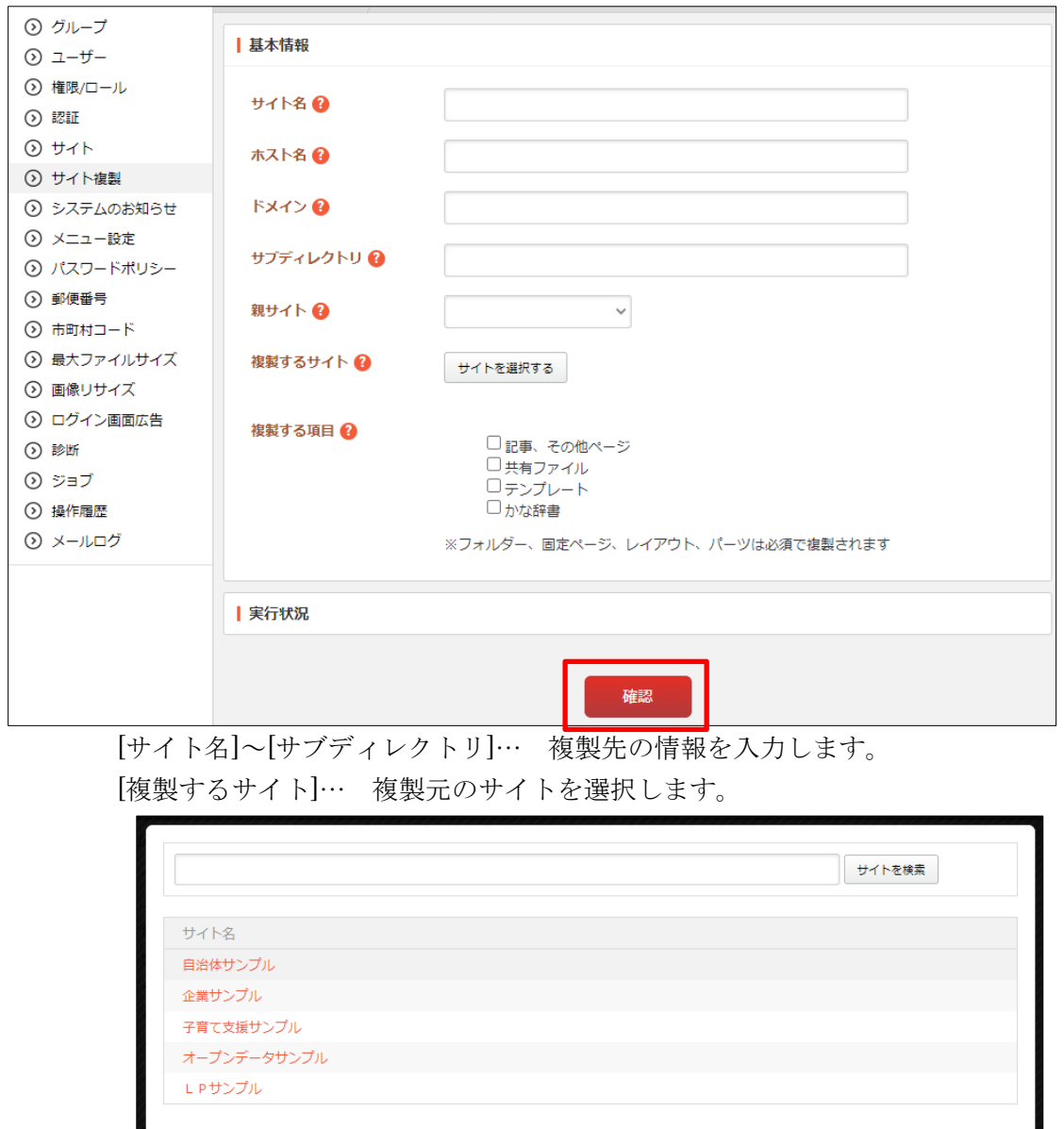

[複製する項目]… 複製する項目をチェックします。フォルダー、固定ページ、 レイアウト、パーツは必ず複製されます。

[実行状況]… 複製の実行状況が表示されます。

(4) [確認]をクリックします。

(5) 確認画面が表示されますので、[実行]をクリックします。

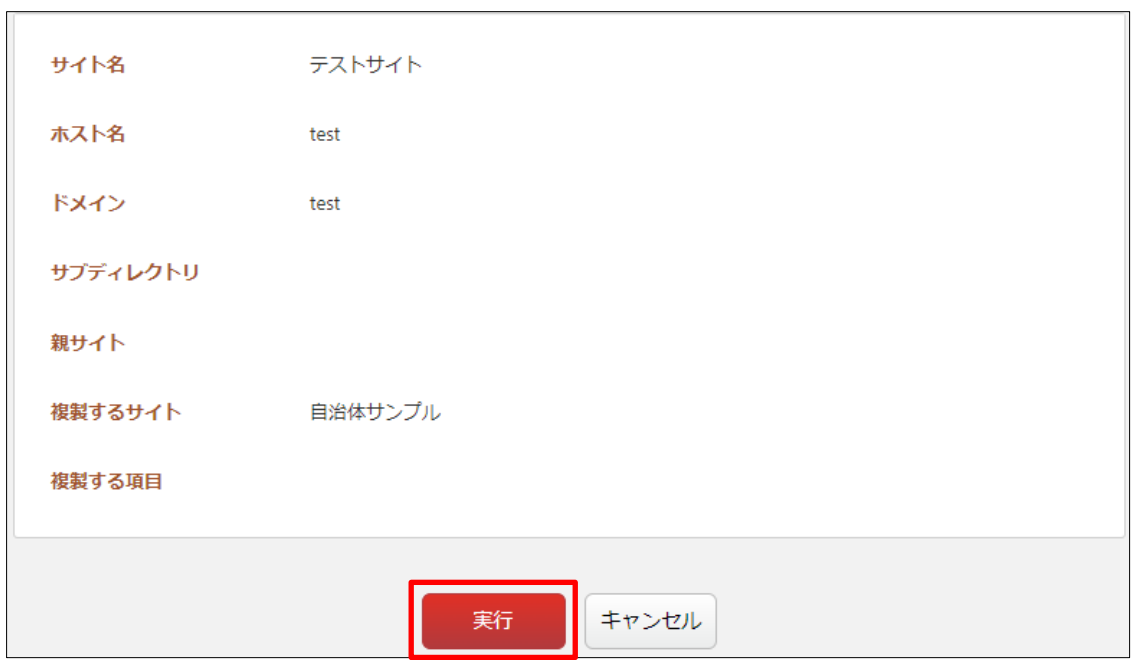

(6) 実行後、結果が表示されます。

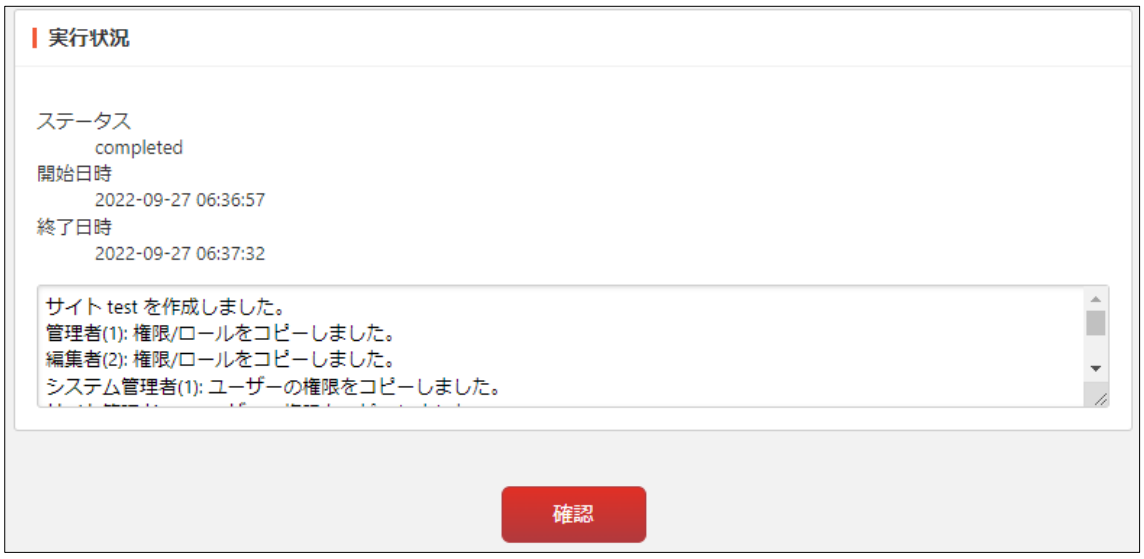

(7) サイト複製が完了しました。

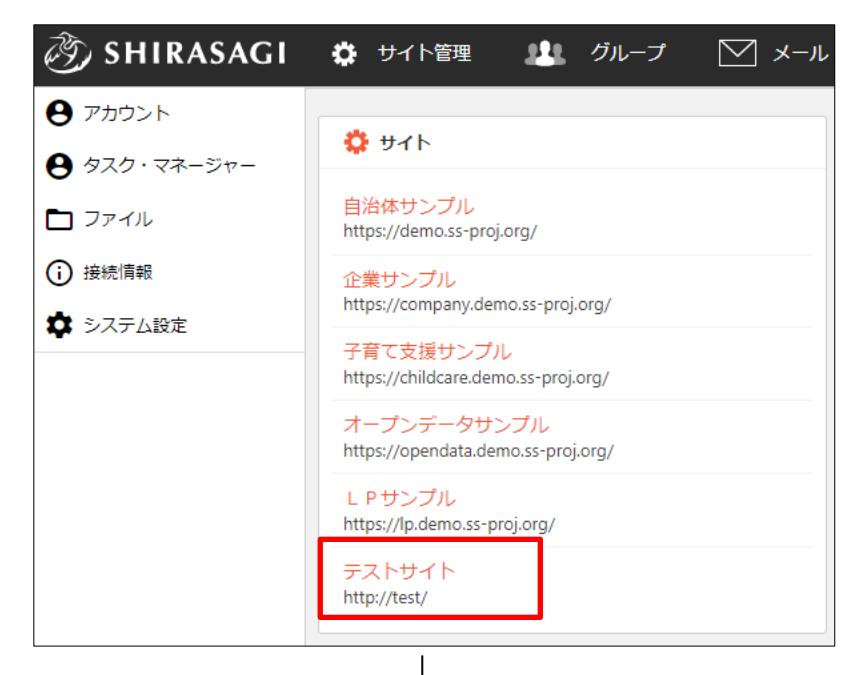

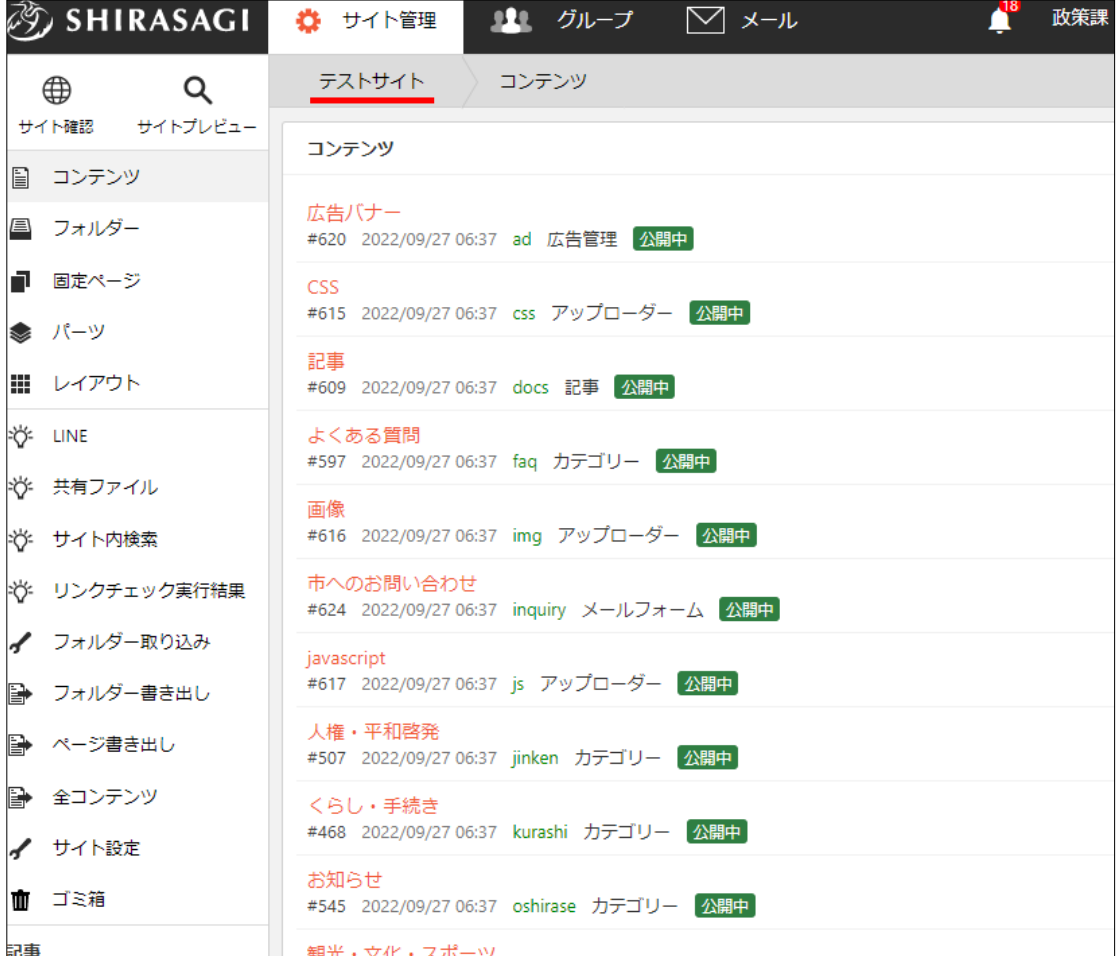